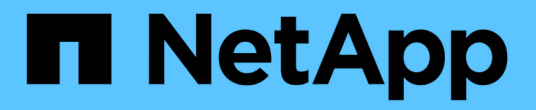

## 在 **Unified Manager** 中设置保护关系

OnCommand Unified Manager 9.5

NetApp December 20, 2023

This PDF was generated from https://docs.netapp.com/zh-cn/oncommand-unified-manager-95/healthchecker/task-configuring-a-connection-between-workflow-automation-and-unified-manager.html on December 20, 2023. Always check docs.netapp.com for the latest.

# 目录

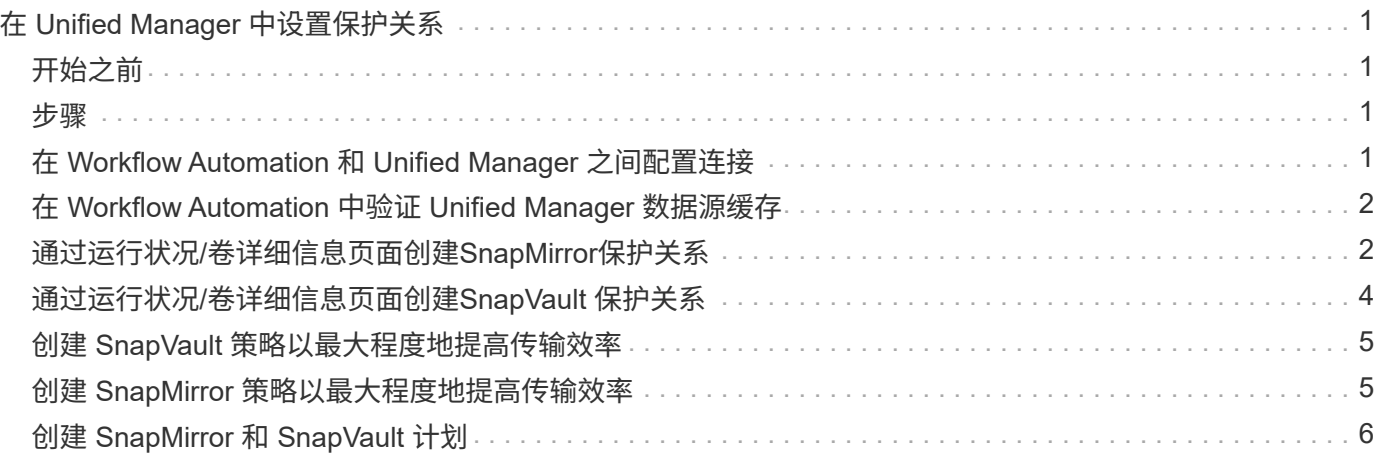

# <span id="page-2-0"></span>在 **Unified Manager** 中设置保护关系

要使用 Unified Manager 和 OnCommand Workflow Automation 设置 SnapMirror 和 SnapVault 关系以保护数据, 您必须执行几个步骤。

# <span id="page-2-1"></span>开始之前

- 您必须具有OnCommand 管理员或存储管理员角色。
- 您必须已在两个集群或两个 Storage Virtual Machine ( SVM )之间建立对等关系。
- OnCommand Workflow Automation 必须与 Unified Manager 集成:
	- [设置](#page-2-3) [OnCommand Workflow Automation](#page-2-3)
	- [在](#page-3-0) [Workflow Automation](#page-3-0) [中验证](#page-3-0) [Unified Manager](#page-3-0) [数据源缓存](#page-3-0)

### <span id="page-2-2"></span>步骤

- 1. 根据要创建的保护关系类型,执行以下操作之一:
	- [创建](#page-3-1) [SnapMirror](#page-3-1) [保护关系。](#page-3-1)
	- [创建](#page-5-0) [SnapVault](#page-5-0) [保护关系。](#page-5-0)
- 2. 如果要为此关系创建策略,请根据要创建的关系类型执行以下操作之一:
	- [创建](#page-6-0) [SnapVault](#page-6-0) [策略。](#page-6-0)
	- [创建](#page-6-1) [SnapMirror](#page-6-1) [策略。](#page-6-1)
- 3. [创建](#page-7-0) [SnapMirror](#page-7-0) [或](#page-7-0) [SnapVault](#page-7-0) [计划。](#page-7-0)

## <span id="page-2-3"></span>在 **Workflow Automation** 和 **Unified Manager** 之间配置连接

您可以在 OnCommand Workflow Automation ( WFA) 和 Unified Manager 之间配置安 全连接。通过连接到 Workflow Automation ,您可以使用 SnapMirror 和 SnapVault 配置工 作流等保护功能以及用于管理 SnapMirror 关系的命令。

### 开始之前

- 安装的Workflow Automation版本必须为4.2或更高版本。
- 您必须已在WFA服务器上安装用于管理集群模式Data ONTAP`的"`WFA软件包" 9.5.0或更高版本。您可以 从NetAppStorage Automation Store下载所需的软件包。

#### ["](https://automationstore.netapp.com/pack-list.shtml)[用于管理](https://automationstore.netapp.com/pack-list.shtml) [ONTAP](https://automationstore.netapp.com/pack-list.shtml) [的](https://automationstore.netapp.com/pack-list.shtml) [WFA](https://automationstore.netapp.com/pack-list.shtml) [软件包](https://automationstore.netapp.com/pack-list.shtml)["](https://automationstore.netapp.com/pack-list.shtml)

• 您必须具有在 Unified Manager 中创建的数据库用户的名称,以支持 WFA 和 Unified Manager 连接。

必须已为此数据库用户分配集成架构用户角色。

• 您必须在 Workflow Automation 中获得管理员角色或架构师角色。

- 您必须具有 Workflow Automation 设置的主机地址,端口号 443 ,用户名和密码。
- 您必须具有OnCommand 管理员或存储管理员角色。

#### 步骤

- 1. 在工具栏中、单击\*<mark>。</mark>、然后单击左侧"设置"菜单中的\*工作流自动化。
- 2. 在\*设置/工作流自动化\*页面的\* OnCommand Unified Manager数据库用户\*区域中、选择名称、然后输入为 支持Unified Manager和自动化连接而创建的数据库用户的密码。
- 3. 在\*设置/工作流自动化\*页面的\* OnCommand Workflow Automation 凭据\*区域中、输入工作流自动化设置的 主机名或IP地址(IPv4或IPv6)以及用户名和密码。

您必须使用Unified Manager服务器端口(端口443)。

- 4. 单击 \* 保存 \* 。
- 5. 如果使用自签名证书,请单击 \* 是 \* 以授权此安全证书。

此时将显示设置/工作流自动化页面。

6. 单击 \* 是 \* 重新加载 Web UI, 然后添加 Workflow Automation 功能。

### <span id="page-3-0"></span>在 **Workflow Automation** 中验证 **Unified Manager** 数据源缓存

您可以通过在 Workflow Automation 中检查数据源采集是否成功来确定 Unified Manager 数据源缓存是否正常工作。如果将 Workflow Automation 与 Unified Manager 集成, 则可 以执行此操作,以确保集成后 Workflow Automation 功能可用。

#### 开始之前

要执行此任务,必须在 Workflow Automation 中为您分配管理员角色或架构师角色。

#### 步骤

- 1. 从 Workflow Automation UI 中,选择 \* 执行 \* > \* 数据源 \* 。
- 2. 右键单击 Unified Manager 数据源的名称,然后选择 \* 立即获取 \* 。
- 3. 验证采集是否成功,无错误。

要使 Workflow Automation 与 Unified Manager 成功集成,必须解决采集错误。

### <span id="page-3-1"></span>通过运行状况**/**卷详细信息页面创建**SnapMirror**保护关系

您可以使用运行状况/卷详细信息页面创建SnapMirror关系、以便启用数据复制以实现保 护。使用 SnapMirror 复制,您可以在源上发生数据丢失时从目标卷还原数据。

开始之前

- 您必须具有OnCommand 管理员或存储管理员角色。
- 您必须已设置 Workflow Automation 。

#### 关于此任务

在以下情况下,不会显示 \* 保护 \* 菜单:

- 如果 RBAC 设置不允许执行此操作:例如,您只有操作员权限
- 卷为FlexGroup 卷时
- 当卷 ID 未知时:例如,当您具有集群间关系且尚未发现目标集群时

您最多可以同时执行 10 个保护作业,而不会影响性能。如果同时运行 11 到 30 个作业,则可能会对性能产生一 定影响。建议不要同时运行 30 个以上的作业。

#### 步骤

- 1. 在\*运行状况/卷\*详细信息页面的\*保护\*选项卡中、右键单击拓扑视图中要保护的卷的名称。
- 2. 从菜单中选择 \* 保护 \* > \* SnapMirror \* 。

此时将显示配置保护对话框。

- 3. 单击 \* SnapMirror \* 可查看 \* SnapMirror \* 选项卡并配置目标信息。
- 4. 根据需要单击 \* 高级 \* 设置空间保证,然后单击 \* 应用 \* 。
- 5. 完成 \* 配置保护 \* 对话框中的 \* 目标信息 \* 区域和 \* 关系设置 \* 区域。
- 6. 单击 \* 应用 \* 。

此时将返回到运行状况/卷详细信息页面。

7. 单击\*运行状况/卷\*详细信息页面顶部的保护配置作业链接。

作业的任务和详细信息将显示在保护/作业详细信息页面中。

- 8. 在\*保护/作业\*详细信息页面中、单击\*刷新\*以更新与保护配置作业关联的任务列表和任务详细信息、并确定 作业完成的时间。
- 9. 作业任务完成后、单击浏览器上的\*返回\*以返回到\*运行状况/卷\*详细信息页面。

新关系将显示在运行状况/卷详细信息页面拓扑视图中。

#### 结果

根据您在配置期间指定的目标 SVM 或在 " 高级 " 设置中启用的选项,生成的 SnapMirror 关系可能是以下几种可 能的变体之一:

• 如果您指定的目标 SVM 在与源卷相同或更新版本的 ONTAP 下运行,则默认结果为基于块复制的 SnapMirror 关系。

- 如果您指定的目标SVM在与源卷相同或更新版本的ONTAP (8.3或更高版本)下运行、但您在"高级"设置中启 用了版本灵活复制、则会生成具有版本灵活复制功能的SnapMirror关系。
- 如果您指定的目标SVM在ONTAP 8.3的早期版本或高于源卷的版本下运行、并且早期版本支持版本灵活复 制、则会自动生成具有版本灵活复制功能的SnapMirror关系。

### <span id="page-5-0"></span>通过运行状况**/**卷详细信息页面创建**SnapVault** 保护关系

您可以使用运行状况/卷详细信息页面创建SnapVault 关系、以便在卷上启用数据备份以进 行保护。

#### 开始之前

- 您必须具有OnCommand 管理员或存储管理员角色。
- 要执行此任务,您必须已设置 Workflow Automation 。

#### 关于此任务

在以下情况下,不会显示 \* 保护 \* 菜单:

- 如果 RBAC 设置不允许执行此操作:例如,您只有操作员权限
- 当卷ID未知时:例如、当您具有集群间关系且尚未发现目标集群时

#### 步骤

- 1. 在\*运行状况/卷\*详细信息页面的\*保护\*选项卡中、右键单击拓扑视图中要保护的卷。
- 2. 从菜单中选择 \* 保护 \* > \* SnapVault \* 。

此时将启动配置保护对话框。

- 3. 单击 \* SnapVault \* 以查看 \* SnapVault \* 选项卡并配置二级资源信息。
- 4. 单击 \* 高级 \* 根据需要设置重复数据删除,数据压缩,自动增长和空间保证,然后单击 \* 应用 \* 。
- 5. 完成 \* 配置保护 \* 对话框中的 \* 目标信息 \* 区域和 \* 关系设置 \* 区域。
- 6. 单击 \* 应用 \* 。

此时将返回到运行状况/卷详细信息页面。

7. 单击\*运行状况/卷\*详细信息页面顶部的保护配置作业链接。

此时将显示保护/作业详细信息页面。

8. 单击 \* 刷新 \* 可更新与保护配置作业关联的任务列表和任务详细信息,并确定作业完成的时间。 作业任务完成后、新关系将显示在运行状况/卷详细信息页面拓扑视图中。

### <span id="page-6-0"></span>创建 **SnapVault** 策略以最大程度地提高传输效率

您可以创建新的 SnapVault 策略来设置 SnapVault 传输的优先级。您可以使用策略最大程 度地提高保护关系中从主卷到二级卷的传输效率。

开始之前

- 您必须具有OnCommand 管理员或存储管理员角色。
- 您必须已设置 Workflow Automation 。
- 您必须已完成配置保护对话框中的目标信息区域。

#### 步骤

1. 在 \* 配置保护 \* 对话框的 \* SnapVault \* 选项卡中,单击 \* 关系设置 \* 区域中的 \* 创建策略 \* 链接。

此时将显示 SnapVault 选项卡。

- 2. 在 \* 策略名称 \* 字段中, 键入要为策略指定的名称。
- 3. 在 \* 传输优先级 \* 字段中, 选择要分配给策略的传输优先级。
- 4. 在\*注释\*字段中、输入策略注释。
- 5. 在 \* 复制标签 \* 区域中,根据需要添加或编辑复制标签。
- 6. 单击 \* 创建 \* 。

新策略将显示在创建策略下拉列表中。

### <span id="page-6-1"></span>创建 **SnapMirror** 策略以最大程度地提高传输效率

您可以创建 SnapMirror 策略来指定保护关系的 SnapMirror 传输优先级。通过 SnapMirror 策略,您可以通过分配优先级来最大程度地提高从源到目标的传输效率,从而计划在正常 优先级传输之后运行低优先级传输。

#### 开始之前

- 您必须具有OnCommand 管理员或存储管理员角色。
- 您必须已设置 Workflow Automation 。
- 此任务假定您已完成配置保护对话框中的目标信息区域。

#### 步骤

1. 在 \* 配置保护 \* 对话框的 \* SnapMirror \* 选项卡中,单击 \* 关系设置 \* 区域中的 \* 创建策略 \* 链接。

此时将显示创建 SnapMirror 策略对话框。

2. 在 \* 策略名称 \* 字段中, 键入要为策略指定的名称。

- 3. 在 \* 传输优先级 \* 字段中,选择要分配给策略的传输优先级。
- 4. 在 \* 注释 \* 字段中, 输入策略的可选注释。
- 5. 单击 \* 创建 \* 。

新策略将显示在 SnapMirror 策略下拉列表中。

### <span id="page-7-0"></span>创建 **SnapMirror** 和 **SnapVault** 计划

您可以创建基本或高级 SnapMirror 和 SnapVault 计划,以便在源卷或主卷上启用自动数据 保护传输,从而根据卷上的数据更改频率提高传输频率或降低传输频率。

#### 开始之前

- 您必须具有OnCommand 管理员或存储管理员角色。
- 您必须已完成配置保护对话框中的目标信息区域。
- 要执行此任务,您必须已设置 Workflow Automation 。

#### 步骤

1. 从 \* 配置保护 \* 对话框的 \* SnapMirror \* 选项卡或 \* SnapVault \* 选项卡中,单击 \* 关系设置 \* 区域中的 \* 创 建计划 \* 链接。

此时将显示创建计划对话框。

- 2. 在 \* 计划名称 \* 字段中, 键入要为计划指定的名称。
- 3. 选择以下选项之一:
	- \* 基本 \*

选择是否要创建基本间隔模式的计划。

◦ \* 高级 \*

选择是否要创建 cron 模式的计划。

4. 单击 \* 创建 \* 。

新计划将显示在 "SnapMirror 计划 " 或 SnapVault "SnapMirror 计划 " 下拉列表中。

#### 版权信息

版权所有 © 2023 NetApp, Inc.。保留所有权利。中国印刷。未经版权所有者事先书面许可,本文档中受版权保 护的任何部分不得以任何形式或通过任何手段(图片、电子或机械方式,包括影印、录音、录像或存储在电子检 索系统中)进行复制。

从受版权保护的 NetApp 资料派生的软件受以下许可和免责声明的约束:

本软件由 NetApp 按"原样"提供,不含任何明示或暗示担保,包括但不限于适销性以及针对特定用途的适用性的 隐含担保,特此声明不承担任何责任。在任何情况下,对于因使用本软件而以任何方式造成的任何直接性、间接 性、偶然性、特殊性、惩罚性或后果性损失(包括但不限于购买替代商品或服务;使用、数据或利润方面的损失 ;或者业务中断),无论原因如何以及基于何种责任理论,无论出于合同、严格责任或侵权行为(包括疏忽或其 他行为),NetApp 均不承担责任,即使已被告知存在上述损失的可能性。

NetApp 保留在不另行通知的情况下随时对本文档所述的任何产品进行更改的权利。除非 NetApp 以书面形式明 确同意,否则 NetApp 不承担因使用本文档所述产品而产生的任何责任或义务。使用或购买本产品不表示获得 NetApp 的任何专利权、商标权或任何其他知识产权许可。

本手册中描述的产品可能受一项或多项美国专利、外国专利或正在申请的专利的保护。

有限权利说明:政府使用、复制或公开本文档受 DFARS 252.227-7013 (2014 年 2 月)和 FAR 52.227-19 (2007 年 12 月)中"技术数据权利 — 非商用"条款第 (b)(3) 条规定的限制条件的约束。

本文档中所含数据与商业产品和/或商业服务(定义见 FAR 2.101)相关,属于 NetApp, Inc. 的专有信息。根据 本协议提供的所有 NetApp 技术数据和计算机软件具有商业性质,并完全由私人出资开发。 美国政府对这些数 据的使用权具有非排他性、全球性、受限且不可撤销的许可,该许可既不可转让,也不可再许可,但仅限在与交 付数据所依据的美国政府合同有关且受合同支持的情况下使用。除本文档规定的情形外,未经 NetApp, Inc. 事先 书面批准,不得使用、披露、复制、修改、操作或显示这些数据。美国政府对国防部的授权仅限于 DFARS 的第 252.227-7015(b)(2014 年 2 月)条款中明确的权利。

商标信息

NetApp、NetApp 标识和 <http://www.netapp.com/TM> 上所列的商标是 NetApp, Inc. 的商标。其他公司和产品名 称可能是其各自所有者的商标。